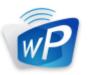

### wePresent SharePod

### **User's Manual**

Version: 0.1

Brand Name: Awind INC Model Name: WHE-100

#### Table of Contents

| 1    | OVERVIEW                     |    |
|------|------------------------------|----|
| 2    | Package Contents             | 4  |
| 3    | Physical Details             | 4  |
| 4    | WHAT YOU MIGHT NEED          | 5  |
| 5    | WEPRESENT SHAREPOD PAIRING   | 5  |
| 5.1  | Auto Pairing                 | 5  |
| 5.2  | MANUAL PAIRING               | 6  |
| 6    | WEPRESENT SHAREPOD MIRRORING | 7  |
| 6.1  | SharePod Mirroring           | 7  |
| 6.2  | Advanced Collaboration       |    |
| 7    | Web Admin                    |    |
| 7.1  | Login Admin Page             |    |
| 7.2  | System Status                | 9  |
| 7.3  | DEVICE SETUP                 | 10 |
| 7.4  | NETWORK SETUP                | 11 |
| 7.5  | WIFI SETUP                   | 11 |
| 7.6  | Change Passwords             | 12 |
| 7.7  | Reset to Default             | 13 |
| 7.8  | FIRMWARE UPGRADE             | 13 |
| 7.9  | Reboot System                | 15 |
| 7.10 | Logout                       | 15 |

## 1 Overview

wePresent SharePod is a unique wireless collaboration solution for HDMI devices and wePresent which connects any HDMI source to wePresent receiver wirelessly and enables the collaboration feature easily for the meeting room and classroom. By connecting the HDMI cable to SharePod, it will mirror the audio/video from supported HDMI device to big screen immediately, no any software installation or complicated configuration required. Furthermore, you can utilize the advance features on wePresent receiver such as the 4-to-1 projection, Annotation, WebSlides and Conference Control for better meeting room/classroom collaboration.

#### **Key Features**

- Wireless audio/video mirroring for HDMI video source. (Up to 1080p 30FPS)
- WiFi 802.1a/b/g/n (5G/2.4G WiFi Station Mode)
- Auto Pairing through USB.
- Support wePresent 4-to-1 quadrant projection.
- Support wePresent Conference Control feature.
- Support wePresent WebSlides feature.
- Support wePresent Annotation feature.
- Web Management and Web Firmware Upgrade.

# 2 Package Contents

- wePresent SharePod device
- Power Adapter (DC +5V, 1.2A) •
- Setup Guide •
- Warranty Card •
- CE DoC

### **Physical Details**

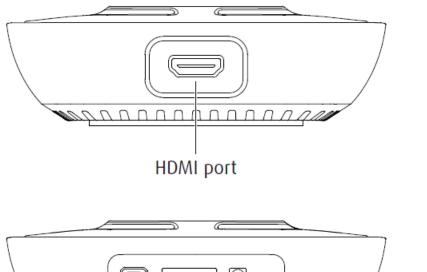

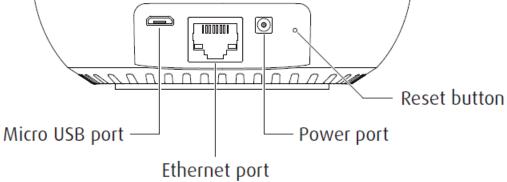

|                  | Description                                            |
|------------------|--------------------------------------------------------|
| Play/Stop Button | Press button to start/stop mirroring.                  |
| HDMI In          | HDMI source input.                                     |
| Micro USB        | USB 2.0 port for device pairing.                       |
| Ethernet         | 10/100M RJ-45 port.                                    |
| Power Jack       | Power Jack 5V/1.2A                                     |
| Reset Button     | Press this reset button to execute the hardware reset. |

### **4** What You Might Need

- wePresent receiver device
- Projector/display with VGA/HDMI interface
- HDMI Source device such as Document Camera, Digital Microscope, Laptop, DVD Player.
- Micro USB cable, HDMI Cable

### 5 wePresent SharePod pairing

#### 5.1 Auto Pairing

Plug in the micro USB cable from SharePod to wePresent receiver, and it will start the pairing automatically. Please wait until you can see the "Pairing successful" message on wePresent receiver screen, and then remove the USB cable to finish the pairing.

#### Note:

- a. Support wePresent WiPG-1000S, WiPG-1500S, and WiPG-2000S.
- b. Please upgrade the wePresent receiver firmware to the latest version.
- c. It takes around 15 seconds to finish the pairing.

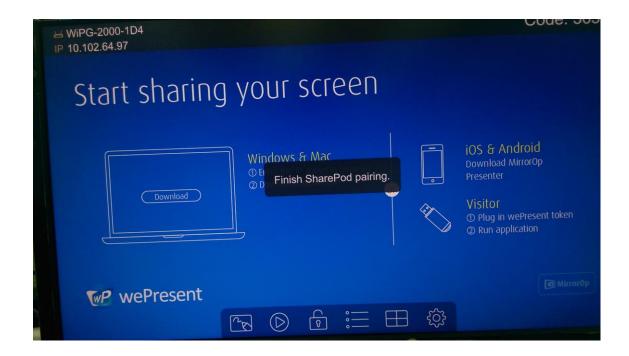

#### 5.2 Manual pairing

- Plug in the micro USB cable from SharePod to laptop and launch the configuration tool from the CD-ROM disk, then you can configure the pairing information manually as below.
  - Receiver
    - IP Address: the IP address of target wePresent receiver
    - Login Code: the login code of target wePresent receiver
  - WiFi
    - Name: the WiFi name of target WiFi Access Point device
    - Security Type : WiFi Security type, such as WEP/WPA-PSK/WPA2-PSK
    - **Key**: Security key of target WiFi device
  - MirrorOp Sender
    - Sender Name : The name of SharePod device
    - Image Quality : High / Normal
  - Save>
  - Cancel>
  - <Go to Device Admin>: Go to SharePod web admin page.

| Configur | ation tool    | ×             |
|----------|---------------|---------------|
|          |               |               |
| Receiver |               |               |
|          | IP Address    | 10.102.64.65  |
|          | Login Code    | ********      |
| WiFi     |               |               |
|          | Name          | WiPG-2000-1D4 |
|          | Security Type | None          |
|          | Кеу           |               |
| MirrorOp | Sender        |               |
|          | Name          | SharePod-123  |
|          | Image Quality | Normal        |
|          | Save          | Cancel        |
|          | <u>Go to</u>  | Device Admin  |

## 6 wePresent SharePod Mirroring

#### 6.1 SharePod Mirroring

- Power on the SharePod device, it will connect to the target wePresent receiver. The short blinking blue LED indicates the system is trying to connect to target wePresent receiver, and it will switch to long blinking blue LED when it is connected.
- 2) Plug in the HDMI cable to the supported HDMI source device, it will start the mirroring automatically if the wePresent receiver is standby, or you can press the PLAY button to start the mirroring. The blue LED indicates that the system is ready for mirroring and it will switch to red LED when mirroring.

#### Note:

- a. Please pair the SharePod device with target wePresent receiver before the connection.
- b. Support HDMI 720p, 1080i/1080p.
- c. Not support HDCP.
- d. LED behavior and troubleshooting:

| LED  | Description         | Troubleshooting |
|------|---------------------|-----------------|
| Blue | Ready for Mirroring |                 |
| Red  | Mirroring           |                 |

| Short Blinking Blue | Connecting             | Pairing with wePresent     |
|---------------------|------------------------|----------------------------|
| (0.5 sec)           |                        | receiver again.            |
| Long Blinking Blue  | Waiting for HDMI       | Check HDMI source.         |
| (2 sec)             |                        |                            |
| Short Blinking Red  | Error                  | Pair with wePresent        |
| (0.5 sec)           | (Wrong login code or   | receiver again, or disable |
|                     | rejected by Conference | the Conference Control.    |
|                     | Control)               |                            |
| Long Blinking Red   | Pairing Mode           |                            |
| (2 sec)             |                        |                            |

#### 6.2 Advanced Collaboration with wePresent receiver

1) Conference Control:

Choose the SharePod screen from wePresent Web Conference Control page or OSD to start the full screen/4-to-1 projection. The meeting host or teacher can moderate the meeting in an efficient way.

If SharePod is rejected by Conference Control mode while pressing the Play button, the LED will switch to short blinking red LED to notify user.

2) 4-to-1 projection:

Choose the SharePod screen from wePresent Web Conference Control page or OSD to start the 4-to-1 projection.

3) WebSlides:

Broadcast and browse the SharePod screen from WebSlides page, then you can save the screen to local file and make note.

4) Annotation:

Make annotation on SharePod screen from wePresent pen menu (if available) and save the screenshot to local USB driver.

### **7** Web Admin

#### 7.1 Login Admin Page

1) Connect the SharePod device to the same network of your laptop, and then open

the browser to visit the SharePod web admin.

2) Enter the password to login the admin page. (default password: admin)

| wePresent       | SharePod                                                       |
|-----------------|----------------------------------------------------------------|
| WHE-100 > Admin |                                                                |
| Admin           | User Name admin<br>Password Login<br>(Default password: admin) |
|                 | Copyright © 2015. All Rights Reserved                          |

#### 7.2 System Status

1) Click on "System Status" option, it will show current system status.

Model Name: Product model name

Versions:

• Firmware version no.: Product firmware version number.

**Network Status:** 

- IP address : IP address of SharePod device.
- Subnet Mask : subnet mask
- **Default Gateway** : default gateway
- Wireless MAC address : wireless MAC address
- Wire MAC address : wire MAC address

WiFi Information:

• WiFi Station Status : Current status or the connected WiFi AP name.

If there is interference causes WHE-100 to stop the connection to the receiver, it is advised that users to press the button again to resume the connection.

| 🝻 wePresent                  | SharePod             |                           |            |
|------------------------------|----------------------|---------------------------|------------|
| WHE-100 > Admin > System Sta | atus                 |                           | 🔎 Logout » |
| System Status                | Model Name           | WHE-100                   |            |
| Device Setup                 | Versions             |                           |            |
| Network Setup                | Firmware Version     | 0.1.0.0                   |            |
| WiFi Setup                   | Network Status       |                           |            |
| Change Passwords             | IP Address           | 10.102.64.160             |            |
| Reset to Default             | Subnet Mask          | 255.255.255.0             |            |
| Firmware Upgrade             | Default Gateway      | 10.102.64.1               |            |
|                              | Wireless MAC Address | 48:A9:D2:59:45:1A         |            |
| () Reboot System             | Wire MAC Address     | 00:12:5F:00:13:19         |            |
|                              | WiFi information     |                           |            |
|                              | WiFi Station Status  | Connected (WiPG-2000-1D4) |            |
|                              |                      |                           |            |
|                              |                      |                           |            |
|                              | Copyright © 201      | 5. All Rights Reserved    |            |

#### 7.3 Device Setup

1) Click on "Device Setup" option, it will show the device setting items,

- <Receiver IP Address>: The IP address of target wePresent receiver
- **<Login Code>**: The login code of target wePresent receiver.
- <Sender Name>: The name of this SharePod device
- <Image Quality>: Normal / High.

| 🥡 wePresent                           | SharePod       |                           |              |              |
|---------------------------------------|----------------|---------------------------|--------------|--------------|
| WHE-100 > Admin > Device Set          | ıp             |                           |              | 🔎 Logout »   |
| System Status<br>Device Setup         |                | Receiver IP Address       | 10.102.64.65 |              |
| Network Setup<br>WiFi Setup           | MirrorOp Setup | Login Code<br>Sender Name | SharePod-319 |              |
| Change Passwords                      |                | Image Quality             | Normal 🔻     |              |
| Reset to Default<br>Firmware Upgrade  |                |                           |              | Apply Cancel |
| டு Reboot System                      |                |                           |              |              |
| Copyright © 2015. All Rights Reserved |                |                           |              |              |

#### 7.4 Network Setup

1) Click on "Network Setup" option, it will show the network setting items,

< IP Setup>

• You can select "obtain IP address automatically" or "Use the following IP address" to enter the IP address.

The default setting is as following:

- IP Address: 192.168.100.10.
- Subnet Mask: 255.255.255.0
- Default Gateway: 192.168.100.10
- DNS Server: 192.168.100.10

| 🕡 wePresent                           | SharePod |                                |                                                             |  |
|---------------------------------------|----------|--------------------------------|-------------------------------------------------------------|--|
| WHE-100 > Admin > Network Se          | etup     |                                | پر Logout »                                                 |  |
| System Status                         |          | Obtain an IP ad                | dress automatically $\bigcirc$ Use the following IP address |  |
| Device Setup<br>Network Setup         |          | IP Address                     | 192 . 168 . 100 . 11                                        |  |
| WiFi Setup<br>Change Passwords        | IP Setup | Subnet Mask<br>Default Gateway | 255 . 255 . 255 . 0                                         |  |
| Reset to Default                      |          | DNS Server                     | 192 . 168 . 100 . 10                                        |  |
| Firmware Upgrade                      |          |                                | Apply Cancel                                                |  |
| ් Reboot System                       |          |                                |                                                             |  |
| Copyright © 2015. All Rights Reserved |          |                                |                                                             |  |

#### 7.5 WiFi Setup

- Wireless LAN: The default setting is "Enable"
- Connect to Existing AP: Press the "Scan" button to scan all available AP devices, and then you can connect to the WiFi AP that you want to connect. Encryption: Select "Disable" or one of WEP/WPA PSK/WPA2 PSK Key: If Encryption is enabled, you have to enter a key according to the encryption mode you selected. (If the length of the key entered is not sufficient or too long, a warning message will pop up.) Note: The Encryption and Key information must be consistent to the exiting AP configuration.

| 🥡 wePresent                           | SharePod     |                           |                                           |              |
|---------------------------------------|--------------|---------------------------|-------------------------------------------|--------------|
| WHE-100 > Admin > WiFi Setup          |              |                           |                                           | 🔎 Logout »   |
| System Status<br>Device Setup         | Wireless LAN | Enable                    |                                           |              |
| Network Setup<br>WiFi Setup           |              | Connect to<br>Existing AP | Existing AP SSID<br>WiPG-2000-1D4<br>Scan |              |
| Change Passwords                      | Station      | Encryption                | Disable •                                 |              |
| Reset to Default<br>Firmware Upgrade  |              | Key                       | Hide characters                           |              |
| ل) Reboot System                      |              |                           |                                           | Apply Cancel |
| Copyright © 2015. All Rights Reserved |              |                           |                                           |              |

#### Note:

1. The WiFi 5G DFS band is not supported.

#### 7.6 Change Passwords

- 1) Click on "Change Password" option, you can change the password setting for "Admin".
  - <Enter New Password> (Length: up to 8 characters)
  - Confirm New Password>
  - **<Apply>:** Confirm and Save modifications.

| 🥡 wePresent                                                                                                    | SharePod                                            |            |
|----------------------------------------------------------------------------------------------------|-----------------------------------------------------|------------|
| WHE-100 > Admin > Change Pa                                                                                                    | sswords                                             | 🔑 Logout » |
| System Status<br>Device Setup<br>Network Setup<br>WiFi Setup<br>Change Passwords<br>Reset to Default<br>Firmware Upgrade<br>() Reboot System | Admin<br>Enter New Password<br>Confirm New Password | Apply      |
|                                                                                                    | Copyright © 2015. All Rights Reserved               |            |

#### 7.7 Reset to Default

- 1) Click on "Reset to Default" option to restore factory default settings.
- < Apply>: Confirm and take action.

\*\*\* You can also restore factory default setting from SharePod box reset button. You can find the reset button underneath the box. Please follow below procedures.

- 1. Press [Reset] button and Hold.
- 2. Turn on wePresent SharePod box.
- 3. Press more than 10 seconds and relief [Reset] button.
- 4. It will take effect to restore factory default settings.

| wePresent                                                                                            | SharePod                                                                      |            |
|----------------------------------------------------------------------------------------------------|-------------------------------------------------------------------------------|------------|
| WHE-100 > Admin > Reset to D                                                                         | Default                                                                       | 🔎 Logout » |
| System Status<br>Device Setup<br>Network Setup<br>WiFi Setup<br>Change Passwords<br>Reset to Default | Reset to Default<br>This will restore the device to the factory default setti | ngs.       |
| Firmware Upgrade                                                                                     | Apply                                                                         |            |
| (り Reboot System                                                                                     |                                                                               |            |
|                                                                                                    | Copyright © 2015. All Rights Reserved                                         |            |

#### 7.8 Firmware Upgrade

- 1) **<Firmware Version> <Release Date>** You can find the firmware version and release date here.
- 2) **<Check for Update>** you can check the latest firmware on the server.
- 3) Firmware Upgrade
  - 1. Firstly, you have to get latest firmware image file from your vendor.
  - 2. Click **<Browse>** to specify file name you want to upgrade.
  - 3. Click **<Upgrade>** to start.
  - 4. A warning message shown and count down counter on the screen.
  - 5. After a few minutes, a complete message shown on the screen.
  - 6. Restart wePresent SharePod box to take effect.

| HE-100 > Admin > Firmw<br>System Statu:                     |          | Firmware Upg                  | Irado                   |                                       |                                                                                        | Lo, |
|-------------------------------------------------------------|----------|-------------------------------|-------------------------|---------------------------------------|----------------------------------------------------------------------------------------|-----|
| Device Setu<br>Network Setu<br>WiFi Setu<br>Change Password | p<br>p   | Firmware Vers<br>Release Date | ion                     | 0.1.0.0<br>20150909<br>rst before you | Check for Updates                                                                      |     |
| Reset to Defaul<br>Firmware Upgrade                         | It       | File Name                     | 選擇檔案<br>Upgrade         |                                       |                                                                                        |     |
|                                                             | Warning: | wait while S                  |                         | firmware in<br>the file you tran      | ito your device.<br>Insferred into flash memory.During<br>In will cause system crash!! |     |
|                                                             | Estimate | d Time remaining              | :: 90 seconds           |                                       |                                                                                        |     |
| Microsoft Intern                                            |          |                               | e is complete successfi | ully. Please tu                       | rn off power switch to restart.                                                        |     |

**Warning:** Don't power off wePresent SharePod while firmware upgrade in

progress, otherwise you will damage your box and have to return device to your vendor for fixing.

#### 7.9 Reboot System

- 1) Click on "Reboot System" option, you can restart the system
  - Click on <Reboot >button: reboot system automatically.

| 🕡 wePresent                                                                                          | SharePod                                               |            |
|----------------------------------------------------------------------------------------------------|--------------------------------------------------------|------------|
| WHE-100 > Admin > Reboot S                                                                           | system                                                 | 🔑 Logout » |
| System Status<br>Device Setup<br>Network Setup<br>WiFi Setup<br>Change Passwords<br>Reset to Default | Reboot System This will reboot the device immediately. |            |
| Firmware Upgrade<br>() Reboot System                                                                 | Reboot                                                 |            |
|                                                                                                    | Copyright © 2015. All Rights Reserved                  |            |

#### 7.10 Logout

 Click on "logout" on the up right corner, you can logout the administration webpage and return back to the web management front page.

| 🝻 wePresent                                                                                          | SharePod                                                   |            |
|----------------------------------------------------------------------------------------------------|------------------------------------------------------------|------------|
| WHE-100 > Admin > Reboot Sy                                                                          | stem                                                       | 🔎 Logout » |
| System Status<br>Device Setup<br>Network Setup<br>WiFi Setup<br>Change Passwords<br>Reset to Default | Reboot System     This will reboot the device immediately. |            |
| Firmware Upgrade                                                                                     | Reboot                                                     |            |
| () Reboot System                                                                                     |                                                            |            |
|                                                                                                    | Copyright © 2015. All Rights Reserved                      |            |

#### Federal Communication Commission Interference Statement

This equipment has been tested and found to comply with the limits for a Class B digital device, pursuant to Part 15 of the FCC Rules. These limits are designed to provide reasonable protection against harmful interference in a residential installation. This equipment generates, uses and can radiate radio frequency energy and, if not installed and used in accordance with the instructions, may cause harmful interference to radio communications. However, there is no guarantee that interference will not occur in a particular installation. If this equipment does cause harmful interference to radio or television reception, which can be determined by turning the equipment off and on, the user is encouraged to try to correct the interference by one of the following measures:

- Reorient or relocate the receiving antenna.
- Increase the separation between the equipment and receiver.
- Connect the equipment into an outlet on a circuit different from that to which the receiver is connected.
- Consult the dealer or an experienced radio/TV technician for help.

This device complies with Part 15 of the FCC Rules. Operation is subject to the following two conditions: (1) This device may not cause harmful interference, and (2) this device must accept any interference received, including interference that may cause undesired operation.

This device and its antenna(s) must not be co-located or operating in conjunction with any other antenna or transmitter.

For product available in the USA/Canada market, only channel 1~11 can be operated. Selection of other channels is not possible.

This device is restricted to indoor use.

#### **IMPORTANT NOTE:**

#### FCC Radiation Exposure Statement:

This equipment complies with FCC radiation exposure limits set forth for an uncontrolled environment. This equipment should be installed and operated with minimum distance 20cm between the radiator & your body.